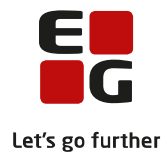

# **Tips & Tricks nr. 100-2 Kontrol af eksamensgrundlag**

**Opdateret den 7. marts 2018**

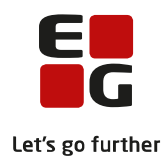

# **Indholdsfortegnelse**

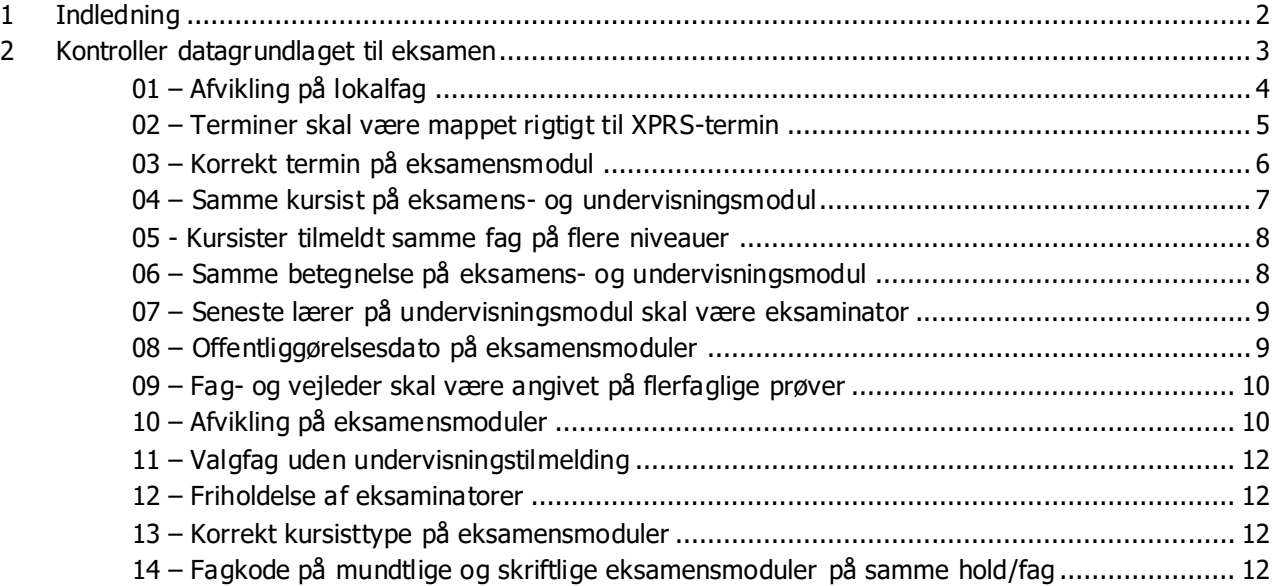

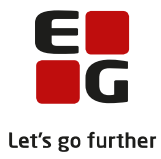

# <span id="page-2-0"></span>**1 Indledning**

Tips & Tricks nr. 100-2 Kontrol af eksamensgrundlag er en vejledning i, hvordan du kontrollerer dine data og derved sikrer, at eksamensplanlægningen foregår på det bedst mulige datagrundlag. Der er 14 kontroller, som skal udføres inden eksamensplanlægningen påbegyndes, men kontrollerne kan med fordel udføres flere gange i løbet af skoleåret.

# **Samlet oversigt over alle Tips & Tricks til eksamensplanlægning**

100-1 – Tips & Tricks Introduktion og tjekliste til eksamensplanlægning i LUDUS Suite

## **100-2 – Tips & Tricks Kontrol af eksamensgrundlag**

## 100-3 – Tips & Tricks Planlægning af skriftlig eksamen

- 100-4 Tips & Tricks Aktiviteter inden eksamensplanlægning
- 100-5 Tips & Tricks Eksamensplanlægning af flerfaglige prøver
- 100-6 Tips & Tricks Eksamensplanlægning af mundtlig eksamen i LUDUS Suite
- 100-7 Tips & Tricks Frigivelse af eksamensplaner
- 100-8 Tips & Tricks Udmelding af censurplaner og censoropgaver fra XPRS
- 100-9 Tips & Tricks Tildeling af lokaler til flerfaglige prøver og eksamensmoduler i LUDUS Web

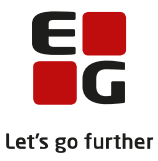

# <span id="page-3-0"></span>**2 Kontroller datagrundlaget til eksamen**

Formålet med kontrollerne er at sikre, at kursister kommer til eksamen med de korrekte prøveformer, i den korrekte termin.

Kontrollerne bør foretages allerede inden XPRS-indberetning af Elever til prøve, og igen inden prøvefagsudtrækket gennemføres. De bør udføres i nummerorden, idet nogle af kontrollerne er afhængige af, at fejl og mangler som findes ved hjælp af en tidligere kontrol er redigeret.

På fanebladet Kontroller under menuen Eksamensplanlægning findes de 14 kontroller.

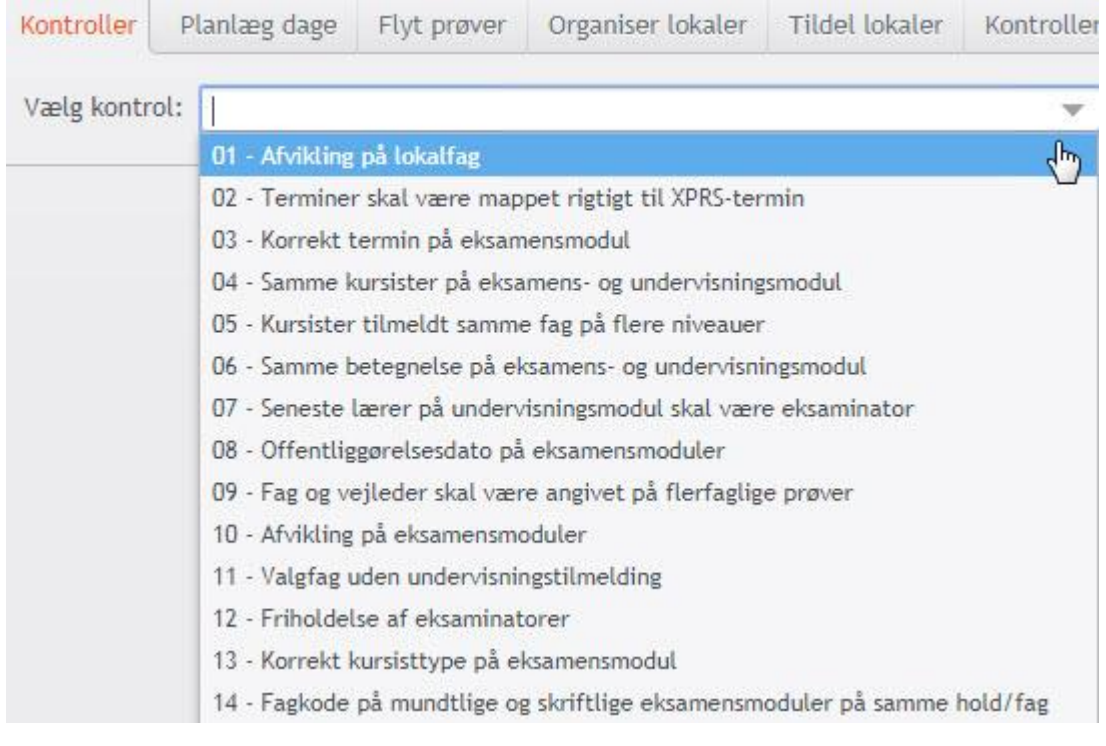

Efter afvikling af en kontrol kan man:

- sortere på en vilkårlig kolonne
- ændre rækkefølgen af kolonnerne
- skjule en kolonne
- eksportere oversigten til CSV-format

Rækkefølgen på kolonnerne ændres ved at trække dem med musen. I kolonnen længst til højre kan man benytte ikonet i til at fra- og tilvælge kolonner:

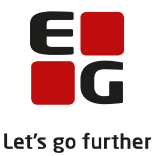

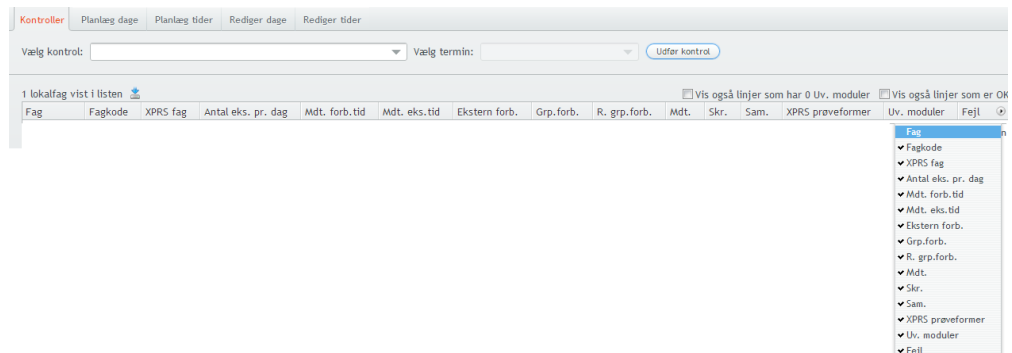

Listerne kan eksporteres med ikonet , som vises oven for listerne.

På de næste sider er beskrevet, hvad der som udgangspunkt vises ved hver af kontrollerne. Ved mange af dem kan man ændre output ved at markere en tjekboks og derved udvide listerne til at omfatte eksamener, koder o.lign., der ikke indeholder advarsler/fejl.

#### <span id="page-4-0"></span>**01 – Afvikling på lokalfag**

Kontrollen undersøger for fejl i prøveformer og mundtlig afvikling.

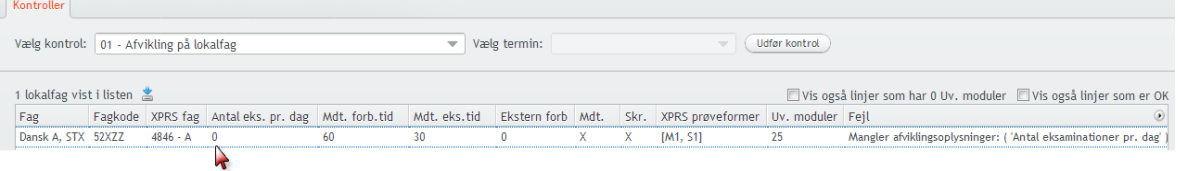

Der vises en linje for en fagkode, hvis fagkoden anvendes af et modul med en aktuel undervisningsperiode med fagkoder, hvor der er fejl i prøveform og/eller afvikling.

Det er muligt at ændre visningen på to måder ved markering i:

- Vis også linjer som er OK. Her vises alle fagkoder, som p.t. anvendes af et undervisningsmodul med korrekt angivelse af prøveformer og med værdier i felterne for mundtlig eksamen.
- Vis også linjer som har 0 Uv. moduler. Her vises alle AGYM og EGYM-fagkoder, som er tilgængelige via Koder >> Fagkoder, uanset om de pt. anvendes af et undervisnings-/eksamensmodul eller ej.

Fejl kan rettes i LUDUS Web >> Lokalfag eller via LUDUS ved valg af Koder >> Fagkoder. For mundtlig eksamen må der ikke være tomme felter i:

- Antal eksaminationer pr. dag
- Mundtlig eksaminationstid
- Mundtlig forberedelsestid

Hvis et felt ikke anvendes, skal der være anført 0. Kontrollen tjekker ikke for, om værdierne i felterne er korrekte.

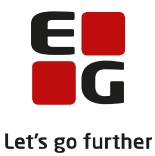

Fag, hvor normen giver mulighed for gruppeforberedelse (synopsis) eller ekstern forberedelse, bør dette angives på de relevante fagkoder. Feltet Respekter grp.frb. v/eks.plan har indflydelse på eksamensplanlægningen af grupper.

En markering i både Gruppeforberedelse og Respekter grp.frb. v/eks plan laver en hård blokering at alle kursister alle dage så længe, som eksamen på modulet varer. Oplysningen kan overskrives på hvert enkelt eksamensmodul i vinduet Eksamensmodul - prøveafvikling. Markeringerne bør ikke anvendes, hvis kursisterne indsættes i grupper på eksamensmodulet inden indlæsning af mundtlige eksamensmoduler i eksamensplanen.

Afviklingsoplysninger vedligeholdes af den administrative bruger ud fra bekendtgørelsernes bilag om det enkelte fags prøveformer.

#### <span id="page-5-0"></span>**02 – Terminer skal være mappet rigtigt til XPRS-termin**

Kontrollen undersøger alle terminer for indeværende skoleår. Hvis en termin er knyttet til et eksamensmodul eller en flerfaglig prøve, kontrolleres det, om terminen er knyttet korrekt til en XPRS-termin. Inden kontrollen påbegyndes, skal XPRS prøvekalenderen og uddannelsesmodellen være hentet i LUDUS under System >> XPRS >> XPRS prøvekalender

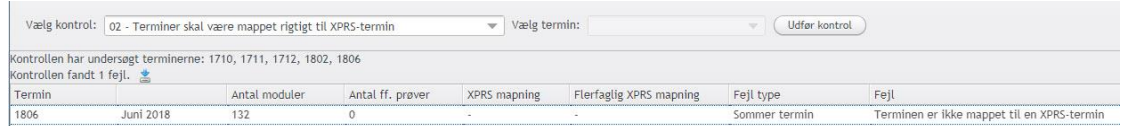

Fejl rettes i LUDUS ved valg af Koder >> Terminer... eller Koder >> Flerfaglige prøveterminer...

I vinduerne Terminer, menuen Koder >> Terminer... oprettes koder for eksamensterminerne og flerfaglige prøver. Ved at angive en XPRS termin skabes en forbindelse fra eksamenstermin til den angive prøvetermin i XPRS og indberetningen af fx Elever til prøve og Prøveplanen vil medtage eksamensmoduler, men en termin, der "peger" på den XPRS termin, der indberettes for.

Anvend terminskoder for vinter- sommer- og GSK- eksamen således:

- 1712 til vintereksamen kædet til XPRS termin 2017/2018 V/17/18
- 1806 til sommereksamen kædet til XPRS termin 2017/2018 S 2018
- 1808 til GSK august kædet til XPRS termin 2017/2018 S 2018
- Sygeeksamen i august kædet til XPRS termin 2017/2018 SY 2018

**Vigtigt**: Ingen terminer for flerfaglige prøver må mappes til XPRS terminer i vinduet Terminer.

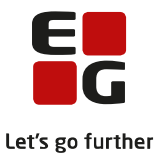

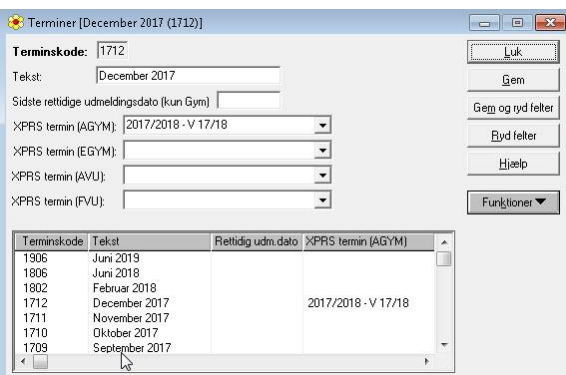

I vinduet Mapning mellem flerfaglige prøver og XPRS terminer, menuen Koder >> Flerfaglige prøveterminer anvendes terminer for flerfaglige prøver således:

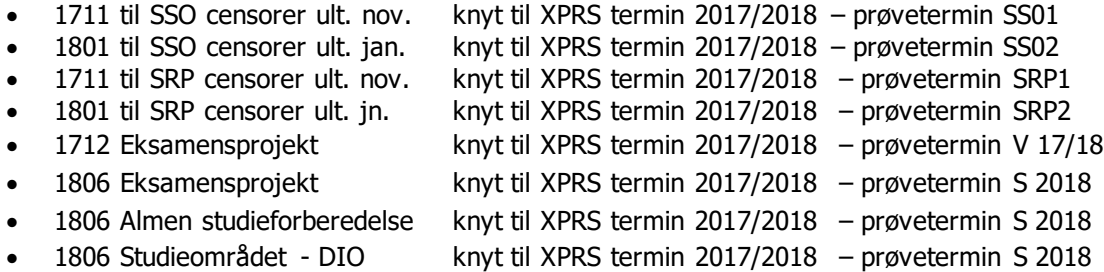

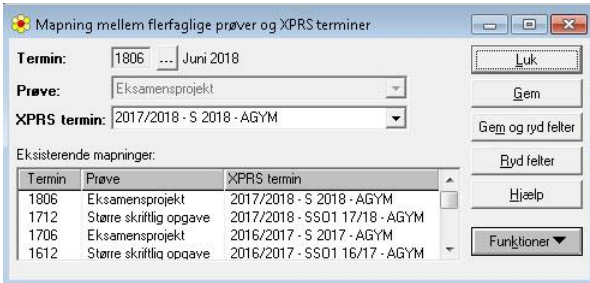

Vigtigt: De flerfaglige prøver må IKKE mappes til XPRS termin i vinduet Terminer, menu Koder >> Terminer.... Hvis du gør det alligevel, opstår der problemer i XPRS og du risikerer ikke at modtage censorerne og censurfag til dine flerfaglige prøver.

#### <span id="page-6-0"></span>**03 – Korrekt termin på eksamensmodul**

Denne kontrol er afhængig af, at terminer er mappet korrekt. Gennemfør derfor kontrol 2, inden denne udføres. Kontrol 3 undersøger eksamensmoduler, som er knyttet til undervisningsmoduler med undervisningsperioder i indeværende skoleår.

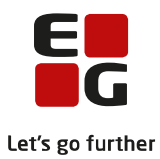

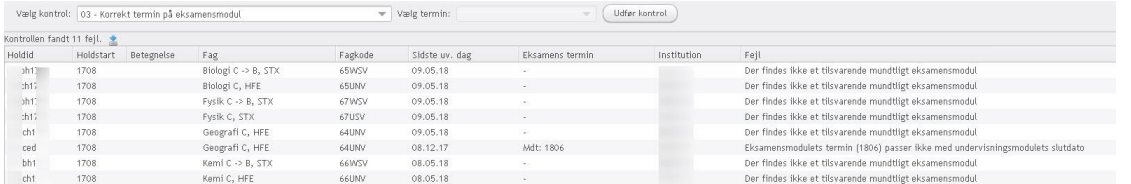

Et eksamensmodul fremvises i disse tilfælde:

- Hvis undervisningsmodulets lokale fagkode er markeret med mundtlig eksamen, og der ikke findes et tilsvarende mundtligt eksamensmodul på holdet, vises fejlbeskeden "Der findes ikke et tilsvarende mundtligt eksamensmodul".
- Hvis undervisningsmodulets lokale fagkode er markeret med skriftlig eksamen og der ikke findes et tilsvarende skriftligt eksamensmodul på holdet, vises fejlbeskeden "Der findes ikke et tilsvarende skriftligt eksamensmodul".
- Hvis undervisningsmodulets sidste undervisningsdato ikke ligger i en XPRS-termin, giver det fejlen "Undervisningen slutter uden for en XPRS-termin".
- Hvis undervisningsmodulets sidste undervisningsdato ligger i mere end én XPRS-termin, giver det fejlen "Undervisningen slutter i mere end én XPRS-termin".
- Hvis eksamensmodulets termin ikke er mappet til en XPRS-termin, giver det fejlen "Eksamensmodulets termin (1406) er ikke mappet til en XPRS termin".
- Hvis undervisningsmodulets sidste undervisningsdato ikke ligger i samme termin som terminen, det tilsvarende eksamensmodul er mappet til, giver det fejlbeskeden "Eksamensmodulets termin passer ikke med undervisningsmodulets slutdato".

Fejlene kan rettes i LUDUS på holdets undervisnings- og/eller eksamensmodul. Fejlen "Eksamensmodulets termin (1406) er ikke mappet til en XPRS termin", rettes dog i LUDUS under Koder >> Terminer...

## <span id="page-7-0"></span>**04 – Samme kursist på eksamens- og undervisningsmodul**

Kontrollen undersøger eksamensmoduler knyttet til den valgte XPRS-termin, samt undervisnings-moduler med samme fagkode.

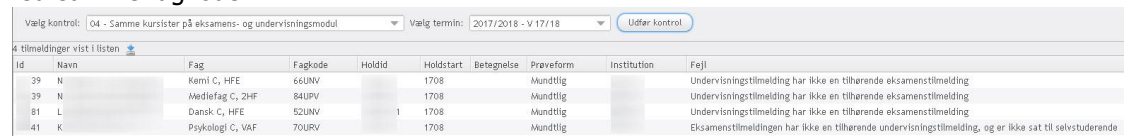

Der vises en linje for hver undervisningstilmelding, der mangler en tilsvarende eksamenstilmelding, og en linje for hver eksamenstilmelding, der mangler en tilsvarende undervisningstilmelding. Dog ikke, hvis eksamenstilmeldingen har markering i "SS" (selvstuderende).

Fejl skal rettes i LUDUS ved valg af Kursist-vinduet >> Prøver >> Eksamensmoduler....

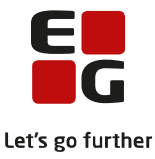

#### <span id="page-8-0"></span>**05 - Kursister tilmeldt samme fag på flere niveauer**

Kontrollen undersøger kursisters eksamenstilmeldinger til eksamensmoduler, hvis termin er knyttet til den XPRS-termin, som udpeges.

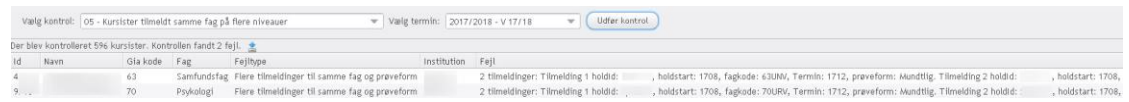

En kursist vises i disse tilfælde:

- Hvis kursisten har mere end en eksamenstilmelding i et fag på en bestemt prøveform uanset niveau (fx to mundtlige eksamenstilmeldinger til engelsk).
- Hvis kursisten har en mundtlig og en skriftlig eksamenstilmelding i samme fag, men på forskellige niveauer.

Fejl rettes i LUDUS, enten på kursisten eller på eksamensmodulet:

- Kursist-vinduet >> Prøver >> Eksamensmoduler… Vælg Udmeld eller Annuller tilmelding.
- Hold-vinduet >> Eksamensmoduler... >> Kursister: Marker kursist(er) og vælg Udmeld.

#### <span id="page-8-1"></span>**06 – Samme betegnelse på eksamens- og undervisningsmodul**

Kontrollen undersøger betegnelsen på eksamensmoduler, hvis termin er knyttet til den XPRS-termin, som udpeges.

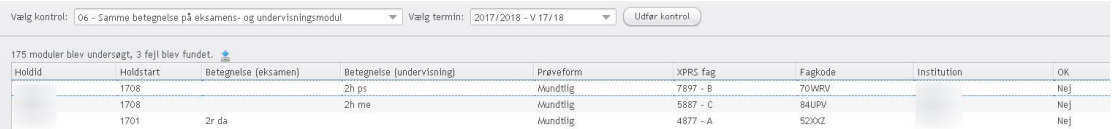

Eksamensmodulet vises i disse tilfælde:

- Hvis eksamensmodulet er knyttet til et undervisningsmodul, som har en anden betegnelse end eksamensmodulet.
- Hvis eksamensmodulet IKKE er knyttet til et undervisningsmodul.

Eksamensmodulbetegnelsen kan rettes i LUDUS ved valg af *Hold >> Åbn eksamensmoduloversigt >> Ek*samensmoduloversigt >> vælg R-knappen >> Rediger eksamensmoduler >> vælg A-knappen og dernæst Funktioner >> Kopier betegnelse fra uv.modul.

Afslut ved at klikke på knappen Gem og dernæst Luk på oversigten Rediger eksamensmoduler.

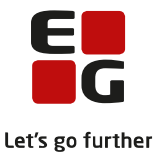

#### <span id="page-9-0"></span>**07 – Seneste lærer på undervisningsmodul skal være eksaminator**

Kontrollen undersøger eksaminator på eksamensmoduler, hvis termin er knyttet til den XPRS-termin, som udpeges.

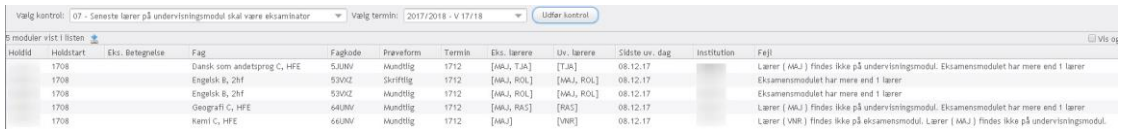

Eksamensmodulet vises i disse tilfælde:

- Hvis eksaminator på eksamensmodulet ikke er lærer på sidste undervisningsperiode på det tilhørende undervisningsmodul.
- Hvis der er mere end en eksaminator på eksamensmodulet.

Eksaminator kan rettes i LUDUS ved valg af Hold >> Åbn eksamensmoduloversigt >> Eksamensmoduloversigt >> Vælg R-knappen >> Rediger eksamensmoduler >> Vælg A-knappen og dernæst Funktioner >> Kopier lærer(e) til eksaminator(er).

Hvis der er mere end en lærer på undervisningsmodulet, vil lærerinitialerne blive overført som eksaminator. Slet herefter den eksaminator, som ikke skal føre holdet til eksamen.

Afslut med at klikke på knappen Gem og dernæst Luk på oversigten Rediger eksamensmoduler.

## <span id="page-9-1"></span>**08 – Offentliggørelsesdato på eksamensmoduler**

Kontrollen undersøger offentliggørelsesdatoen på eksamensmoduler, hvis terminen er knyttet til den XPRStermin, som vælges.

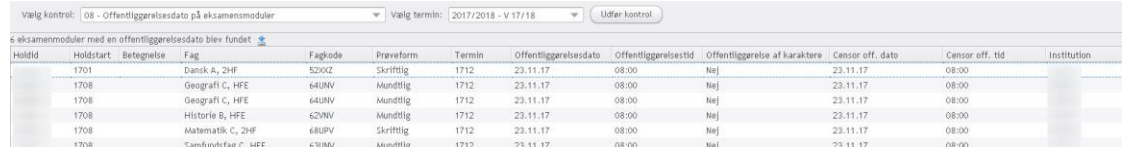

Der vises en linje for de eksamensmoduler, som har en offentliggørelsesdato.

Offentliggørelsesdatoen kan redigeres på to måder i LUDUS, enten ved at tildele en ny offentliggørelsesdato eller ved at slette offentliggørelsesdatoen:

- Tildel offentliggørelsesdato: Vælg *Hold >> Åbn eksamensmoduloversigt >> Eksamensmodulover*sigt >> Vælg R-knappen >> Rediger eksamensmoduler >> Vælg A-knappen og dernæst Funktioner >> Tildel off. Dato og tid... I vinduet LUDUS off. dato og tid udfyldes felterne Eks.dato, Eks. kl og Cen.dato, Cen kl og EXDB dato, EXDB. kl og klik dernæst på knappen Tildel dato og tid.
- Slet offentliggørelsesdato: Du kan slette tiderne i oversigten Rediger eksamensmoduler.

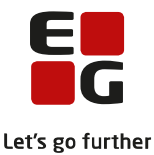

Afslut redigering af offentliggørelsesdato med at klikke på knappen Gem og dernæst Luk på oversigten Rediger eksamensmoduler.

## <span id="page-10-0"></span>**09 – Fag- og vejleder skal være angivet på flerfaglige prøver**

Kontrollen undersøger kursister i klasser med fuldtidsuddannelse, hvor slutdato ligger i indeværende skoleår.

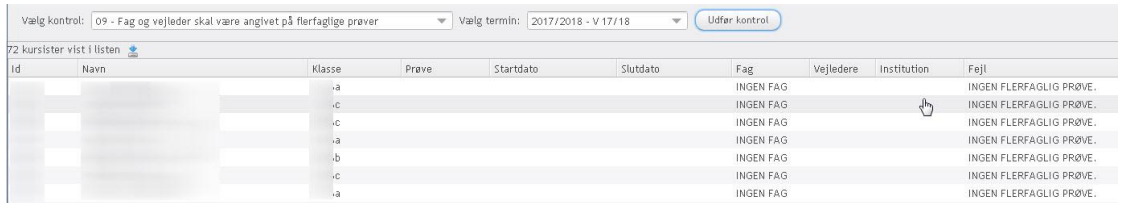

Kursister vises i disse tilfælde:

- Hvis kursisten ikke er tilmeldt en flerfaglig prøve.
- Hvis kursisten er tilmeldt mere end en flerfaglig prøve ved den valgte XPRS-termin.
- Hvis der er færre end to underfag på en flerfaglig prøve med den udpegede XPRS-termin.
- Hvis der ikke er knyttet en lærer til en flerfaglig prøve med den valgte XPRS-termin.

Kontrollen fanger ikke HFE kursister, som er tilmeldt eksamensprojekter i det igangværende skoleår, derfor skal fag og vejledere for eksamensprojektet kontrolleres i vinduet Rediger flerfaglige prøver fremsøgt i LUDUS under menuen *Hold >> Åbn flerfaglig prøveoversigt >> Oversigt over flerfaglige prøver.* 

#### <span id="page-10-1"></span>**10 – Afvikling på eksamensmoduler**

Kontrollen undersøger afviklingen på eksamensmoduler, hvis terminen er knyttet til den valgte XPRStermin.

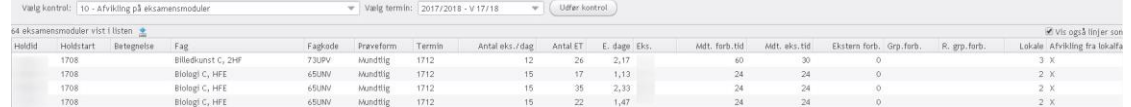

Eksamensmodulernes afviklingsoplysninger hentes enten fra lokalfaget eller fra oplysninger, som er oprettet specielt på det enkelte eksamensmodul.

Oversigten viser eksamensmoduler med speciel afvikling, som kan udvides til at vise alle eksamensmoduler i den valgte termin. Dette gøres ved at sætte en markering i "Vis også linjer som ikke har speciel afvikling". Du bør gennemse alle afviklingsoplysningerne på de mundtlige eksamensmoduler. Vær især opmærksom på at "Antal eks. pr dag" aldrig er 0 og aldrig så stort, at en eksamen for alle kursister på modulet ikke kan afholdes indenfor en uge. Kolonne E. dag viser hvor mange dage eksamen varer inklusiv ekstern trækning. Er tallet over 5, kan planen ikke åbnes. Du skal enten ændre antallet af eksaminationer pr. dag, så antallet af eksamensdage kommer under 5 eller flytte nogle af kursisterne til et nyoprettet eksamensmodul.

På ministeriets hjemmeside under Fag og læreplaner, kan du læse om prøveformer og afvikling af mundtlig eksamen.

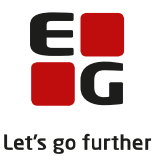

Hvis der findes eksamensmoduler, hvor prøven skal afvikles anderledes end den afvikling, som er givet af fagkoden, skal du angive dette på hvert af de relevante eksamensmoduler.

Når du vælger, at anvende oplysningerne fra modulet i eksamensplanlægningen, skal du udfylde samtlige felter i gruppen Dette modul.

Husk at markere, hvorvidt du vil eksamensplanlægge med det indtastede i gruppen Dette modul. Markeringen sætter du i gruppen Anvend oplysninger fra (se 2 nedenfor). Vælg Hold >> Eksamensmoduler >> Afvikling…

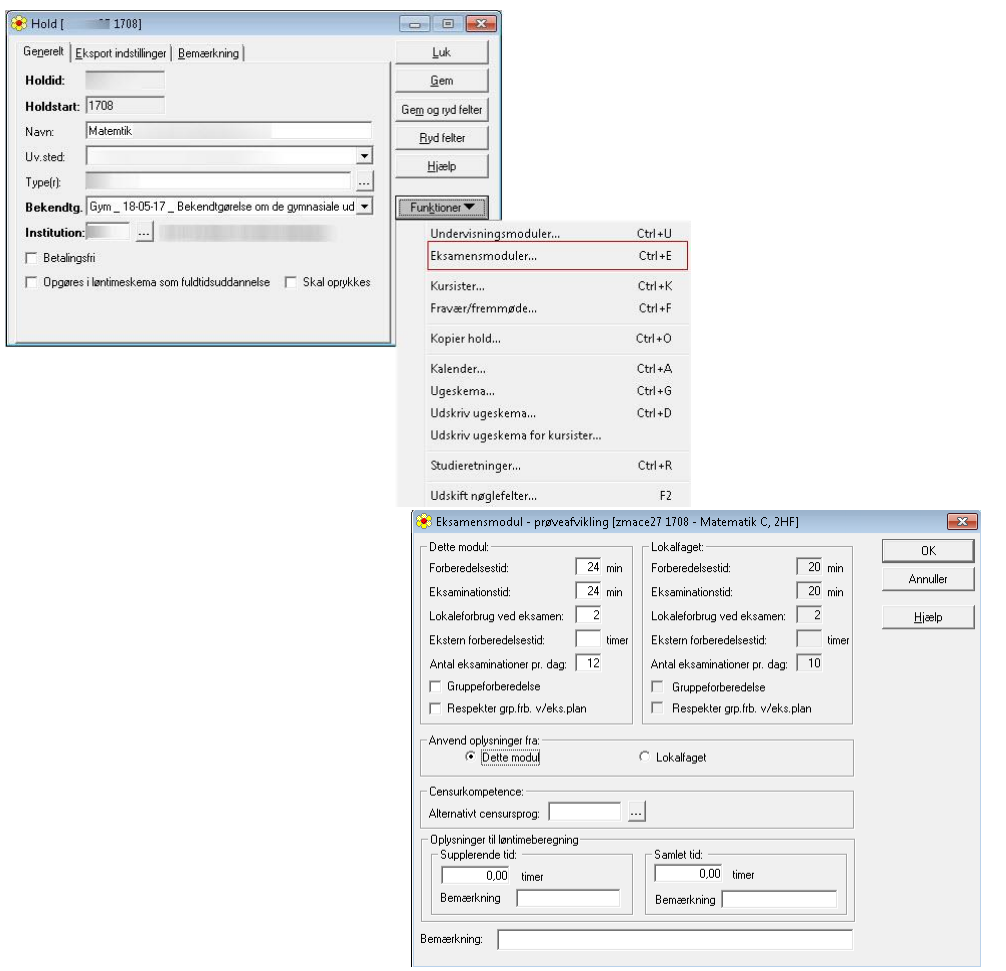

For fag, hvor prøven indeholder en praktisk og teoretisk del, kan Antal eksaminationer pr. dag benyttes til at sikre, at prøven strækker sig over det rigtige antal dage – kursister, lærere og censor reserveres alle dage. Endelig tilpasning på dagen kan først ske efter udmeldt censurplan fra XPRS.

Alternativt censursprog udfyldes, hvis eksaminationssproget ikke er dansk. Her får censor besked om, at eksamen foregår på et andet sprog end dansk.

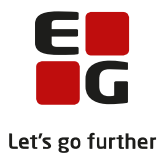

#### <span id="page-12-0"></span>**11 – Valgfag uden undervisningstilmelding**

Kontrollen undersøger, om der i LUDUS på Kursist-vinduet >> Uddannelse... i felterne Valgfag 1 år, 2 år eller 3 år er angivet et valgfag, hvor kursisten ikke har en undervisningstilmelding.

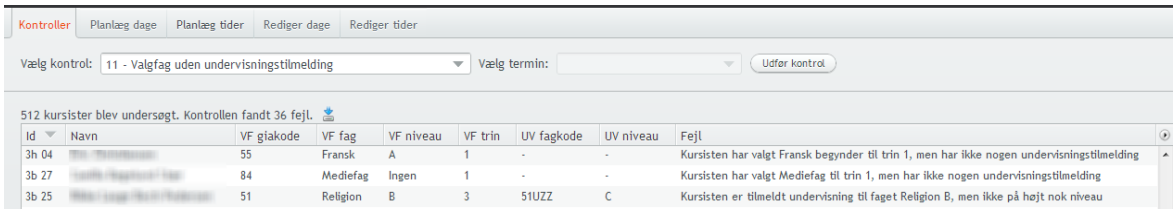

Valgfag har direkte indflydelse på prøvefagsudtrækket, og det er derfor vigtigt at fjerne forkerte valgfag.

Fejl rettes i LUDUS ved valg af Kursist-vinduet >> Uddannelse... Slet det valgfag, hvor kursisten ikke har en undervisningstilmelding, med mindre det er et valgfag for det kommende skoleår, som kursisten på et senere tidspunkt skal tilmeldes.

#### <span id="page-12-1"></span>**12 – Friholdelse af eksaminatorer**

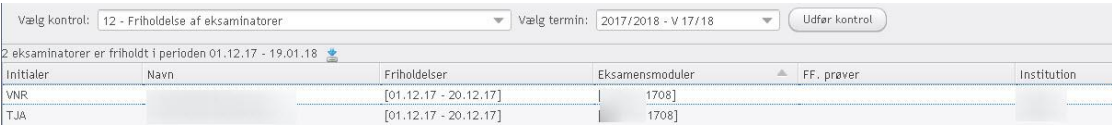

Evt. ændringer skal foretages i LUDUS.

Kontroller evt. om lærerfriholdelsen vil få nogen betydning for eksamensplanen. Hvis friholdelsen strækker sig oven en lang periode, kan det være nødvendigt at udskifte eksaminator.

Ændringer af friholdelsesperiode foretages i Lærer-vinduet på fanen Friholdelse. Udskift af eksaminator skal fortages på *hold*-vinduet >> Eksamen...

#### <span id="page-12-2"></span>**13 – Korrekt kursisttype på eksamensmoduler**

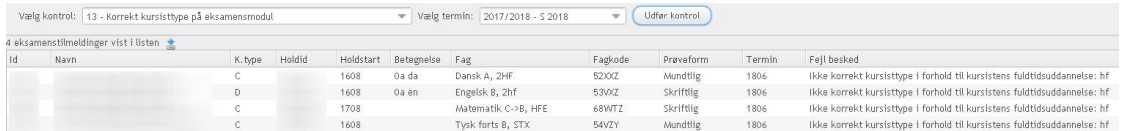

Oversigten viser Kursister, der er tilmeldt eksamen med en forkert kursisttype. Kursisttypen ændres i LUDUS på Kursist-vinduet >> Prøver >> Eksamensmoduler

#### <span id="page-12-3"></span>**14 – Fagkode på mundtlige og skriftlige eksamensmoduler på samme hold/fag**

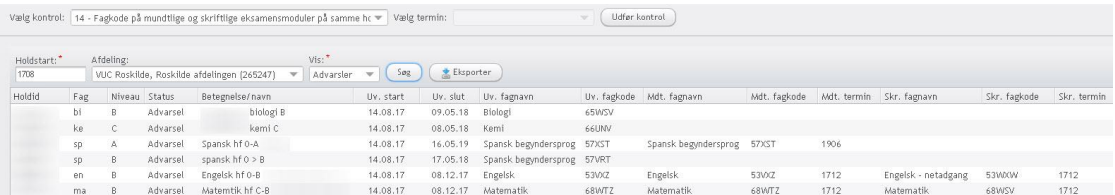

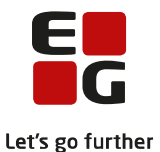

Oversigten viser for hvert hold, (gia)fag og niveau om der findes mundtligt og skriftligt eksamensmodul, som angivet på fagkoden, og om fagkoden på disse er identiske med fagkoden på undervisningsmodulet.

Kontrollen tager udgangspunkt i hold med en given holdstart, som er afsluttet før indeværende skoleår. Der beregnes en status for hver kombination af (gia)fag og niveau på holdet.

Status beregnes til 'Advarsel' i følgende tilfælde:

- der findes intet undervisningmodul
- der findes et undervisningsmodul og der kan afvikles mundtlig eksamen i faget (iht. fagkoden), men der findes intet mundtligt eksamensmodul
- der findes et undervisningsmodul og der kan afvikles skriftlig eksamen i faget (iht. gagkoden), men der findes intet skriftligt eksamensmodul
- der findes et undervisningsmodul med mundtlig eksamen og et mundtligt eksamensmodul, men fagkoden på de to moduler er ikke identisk
- der findes et undervisningsmodul med skriftlig eksamen og et skriftligt eksamensmodul, men fagkoden på de to moduler er ikke identisk

Listen kan eksporteres med ikonet  $\mathbf{L}$ .

Afhængigt af hvor langt du er i dine eksamensaktiviteter, skal du fortsætte med:

- 100-3 Tips & Tricks Planlægning af skriftlig eksamen
- 100-4 Tips & Tricks Aktiviteter inden eksamensplanlægning